# 在帶ACS伺服器的Cisco ONS15454/NCS2000上 配置TACACS+ ľ

### 目錄

簡介 必要條件 需求 採用元件 設定 驗證 疑難排解

## 簡介

本文說明如何在ONS15454/NCS2000裝置和思科存取控制系統(ACS)上設定終端存取控制器存取控 制系統(TACACS+)的逐步指示。 所有主題均包含示例。本檔案提供的屬性清單並不詳盡,也不具權 威性,可能會隨時變更,無需更新本檔案即可。

## 必要條件

### 需求

思科建議您瞭解以下主題:

- 思科傳輸控制器(CTC)GU
- ACS伺服器

### 採用元件

本文件所述內容不限於特定軟體和硬體版本。

本文中的資訊是根據特定實驗室環境內的裝置所建立。文中使用到的所有裝置皆從已清除(預設 )的組態來啟動。

**附註**:如果您的網路運作中,請確保您瞭解任何指令可能造成的影響。

## 設定

ONS15454/NCS2000所需的配置:

 1.您可以從此選項卡配置TACACS伺服器配置。導航到Provisioning > Security > TACACS Server, 如下圖所示。

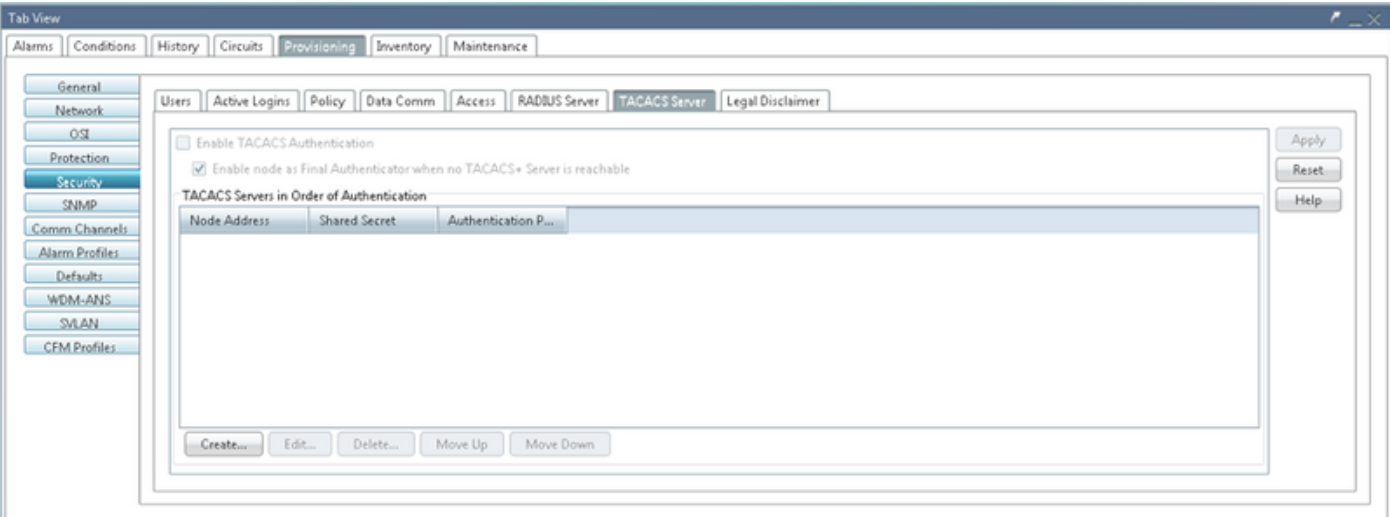

#### 2.若要新增TACACS+伺服器詳細資訊,請按一下Create按鈕。它會開啟TACACS+配置視窗,如下 圖所示。

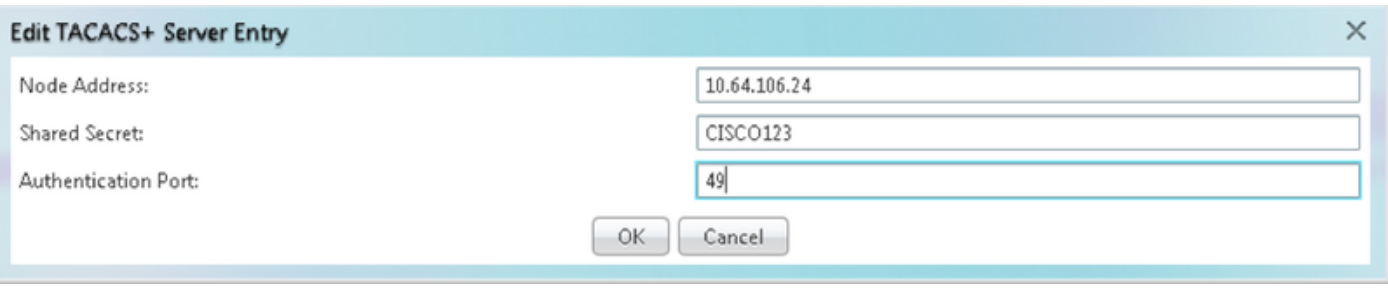

● 輸入伺服器IP地址

Tab View

- 在節點和TACACS+伺服器之間新增共用金鑰
- 新增身份驗證埠號。在此埠上,TACACS+伺服器正在偵聽客戶端。預設埠號為49

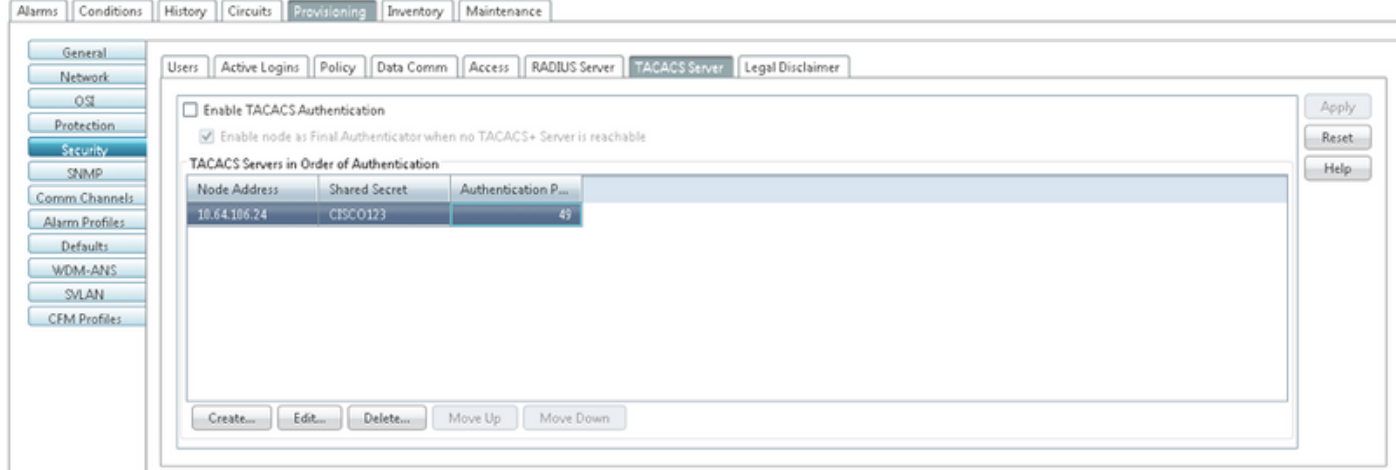

3.若要在NODE上啟用TACACS+伺服器配置,請勾選Enable TACACS Authentication覈取方塊,然 後按一下Apply按鈕,如下圖所示。

Tenable TACACS Authentication

#### 4.要使節點成為最終驗證者,當無法訪問伺服器時,請按一下覈取方塊,如下圖所示。

■ Enable node as Final Authenticator when no TACACS+ Server is reachable

5.要修改特定的伺服器配置,請選擇相應的伺服器配置行,按一下Edit按鈕以修改配置。 6.要刪除特定的伺服器配置,請選擇相應的伺服器配置行,按一下Delete按鈕刪除該配置。 ACS伺服器上所需的配置:

1. 建立網路裝置和AAA客戶端,然後在**網路資源**窗格中按一下**create**按鈕,如下圖所示。

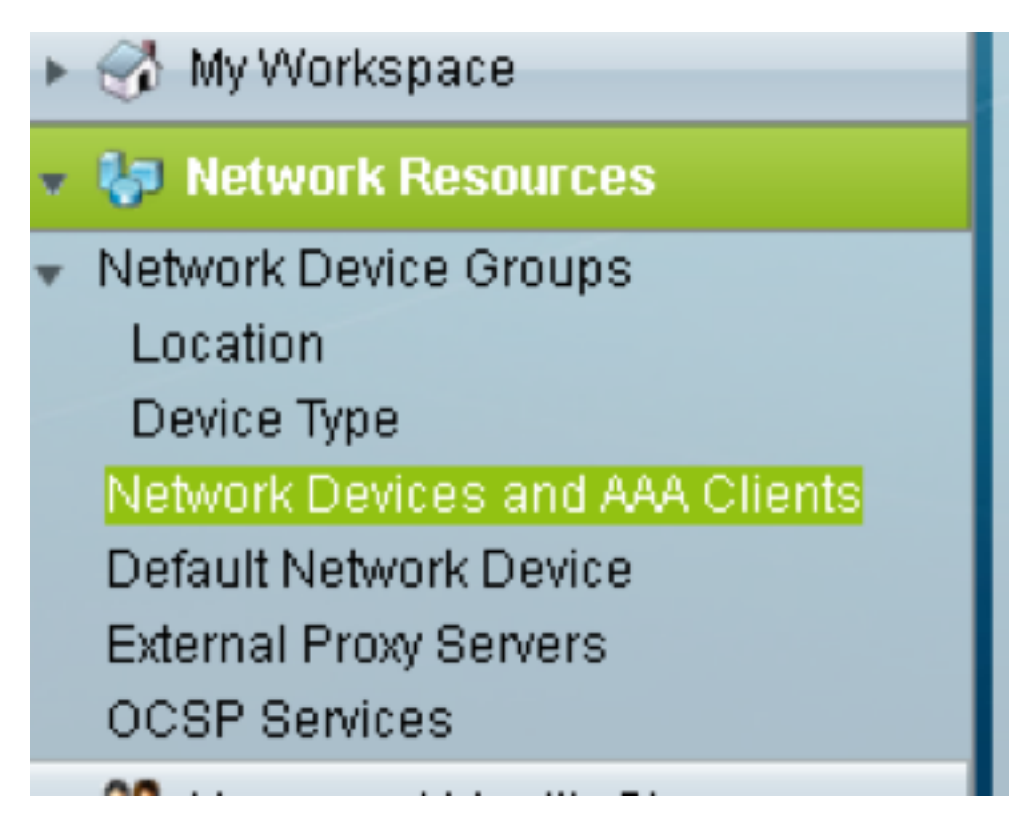

2. 提供與ONS節點配置中給定的**共用金鑰**。否則,身份驗證將失敗。

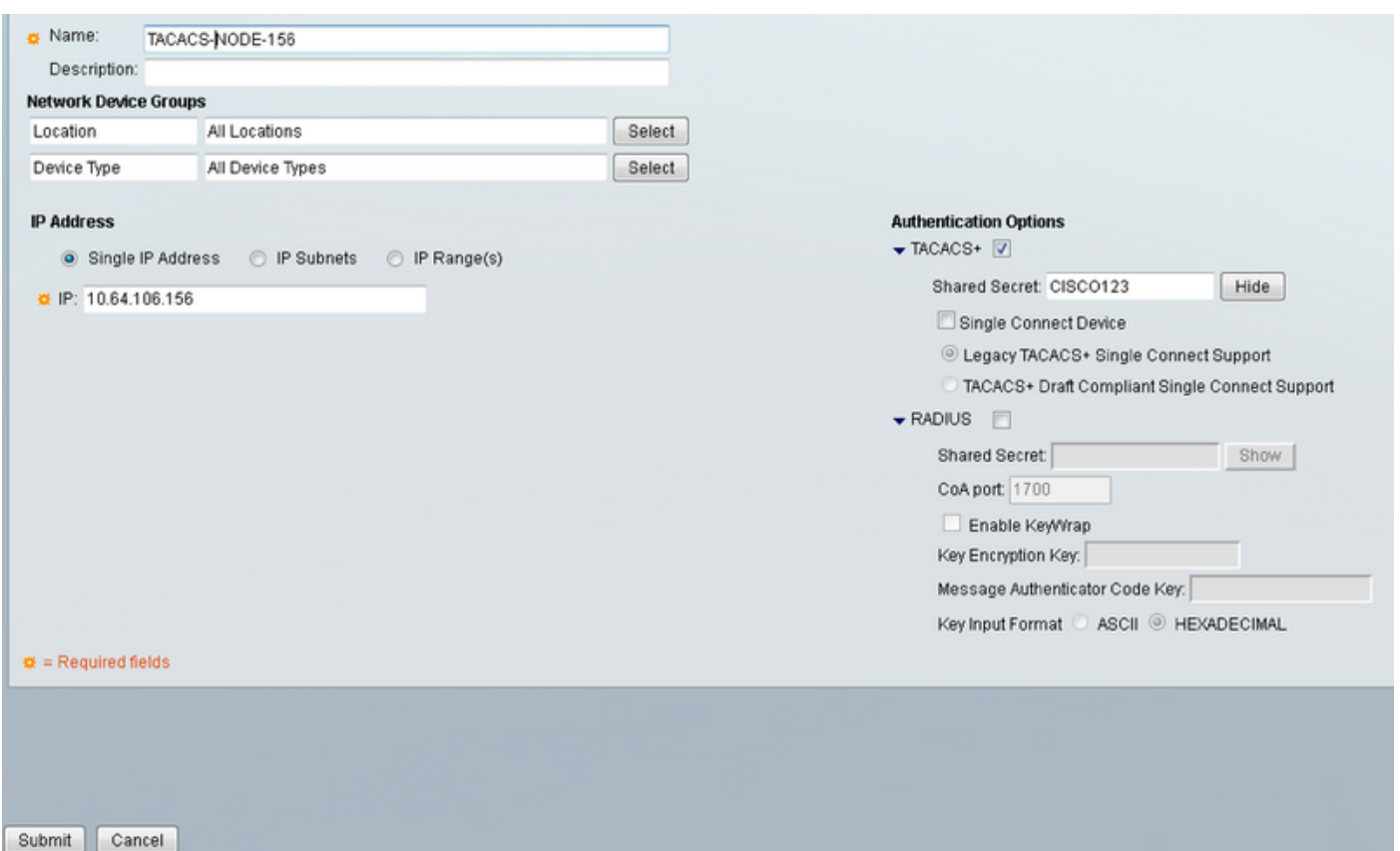

3.為需要在Users and Identity Stores Pan中進行身份驗證的使用者名稱和密碼,如下圖所示。

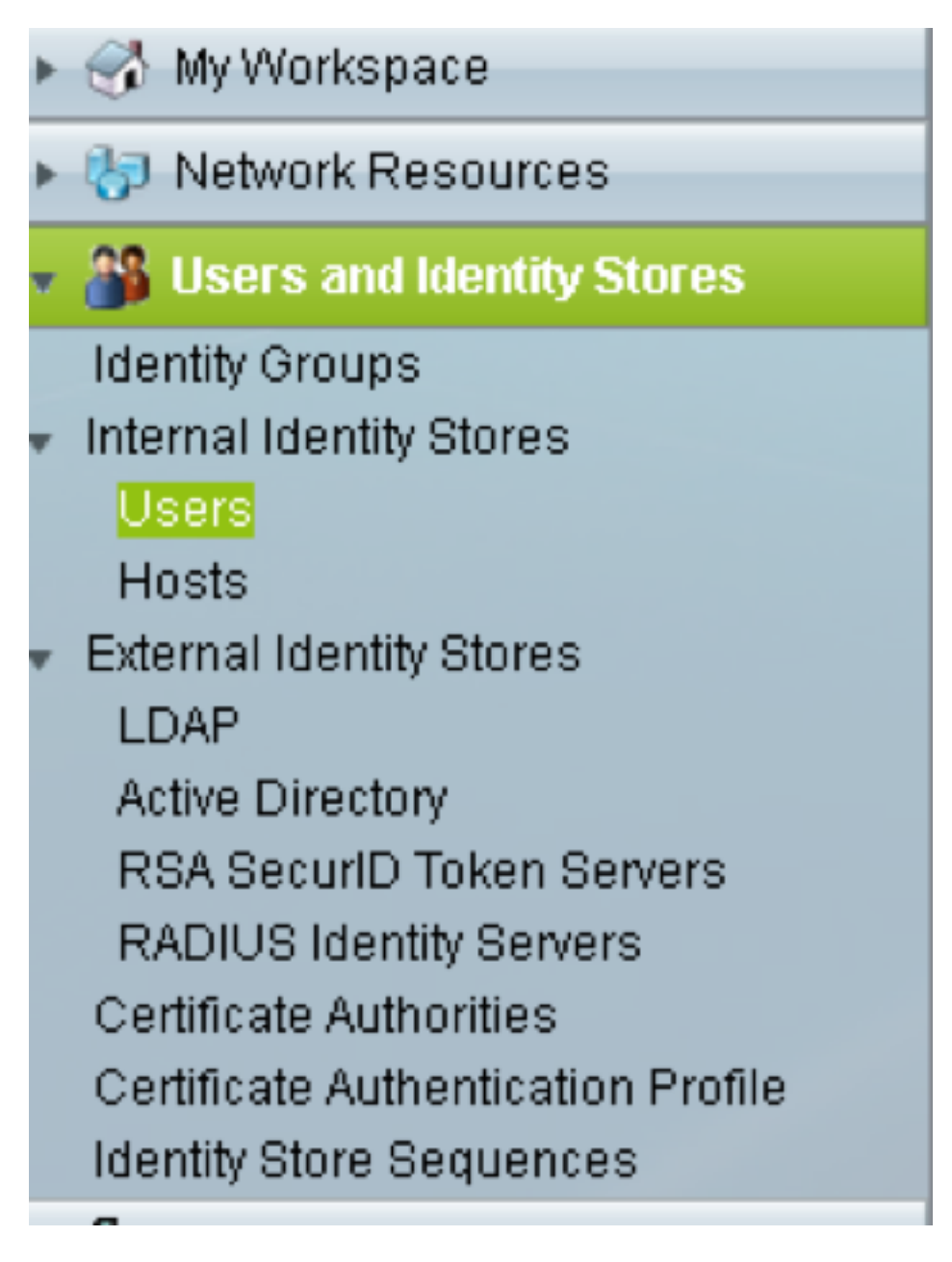

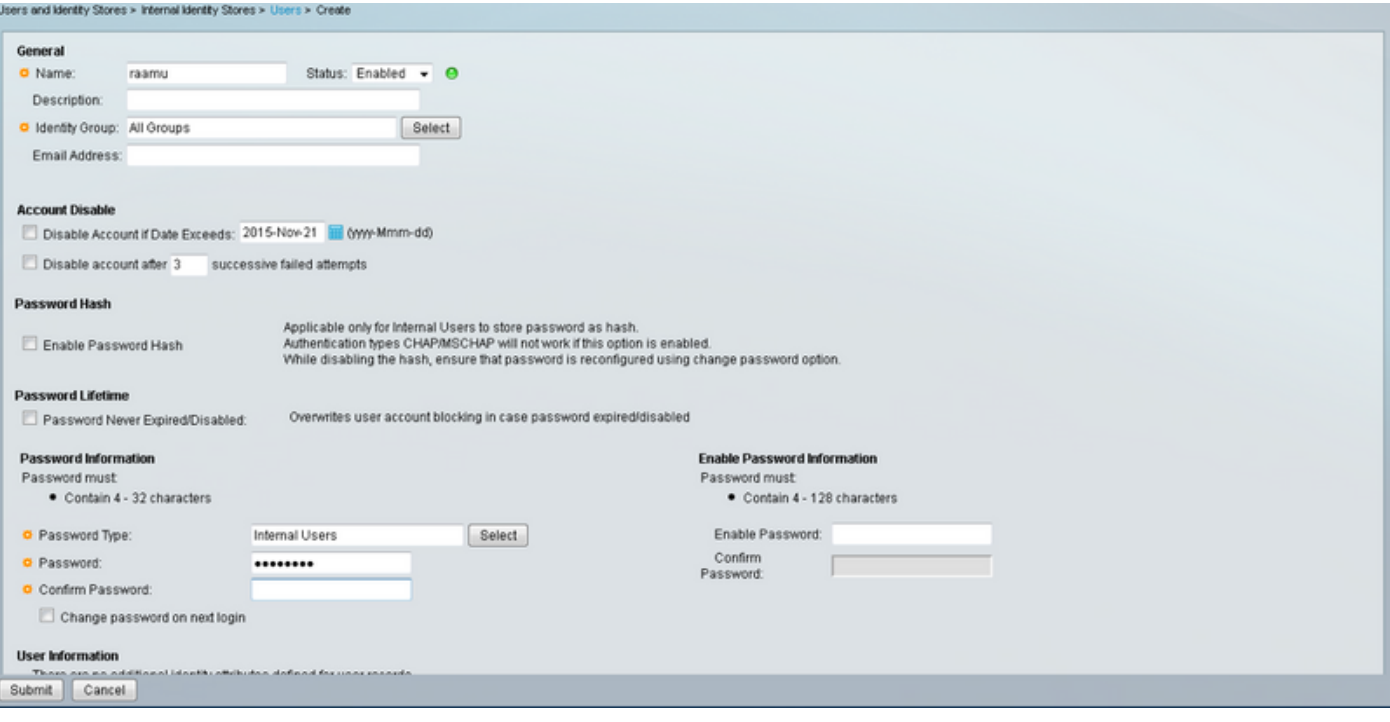

4. 在Policy Elements窗格中建立**殼配置**檔案:

a.選擇許可權級別(0到3):

- 0,表示檢索使用者。
- 1表示維護使用者。
- 2表示調配使用者。
- 3代表超級使用者。

b.在Customer Attributes(客戶屬性)面板中為Idle Time(空閒時間)屬性建立自定義屬性。

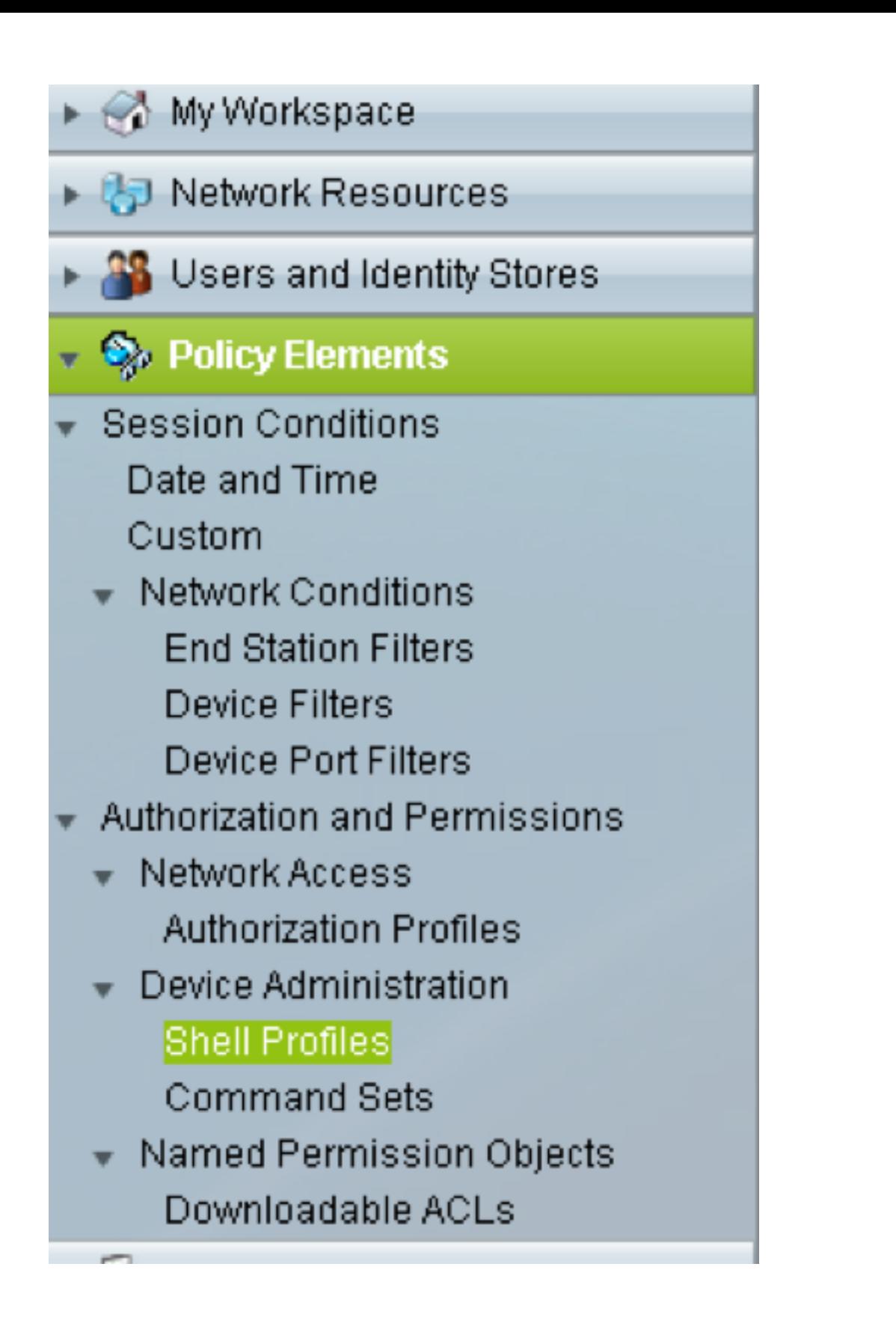

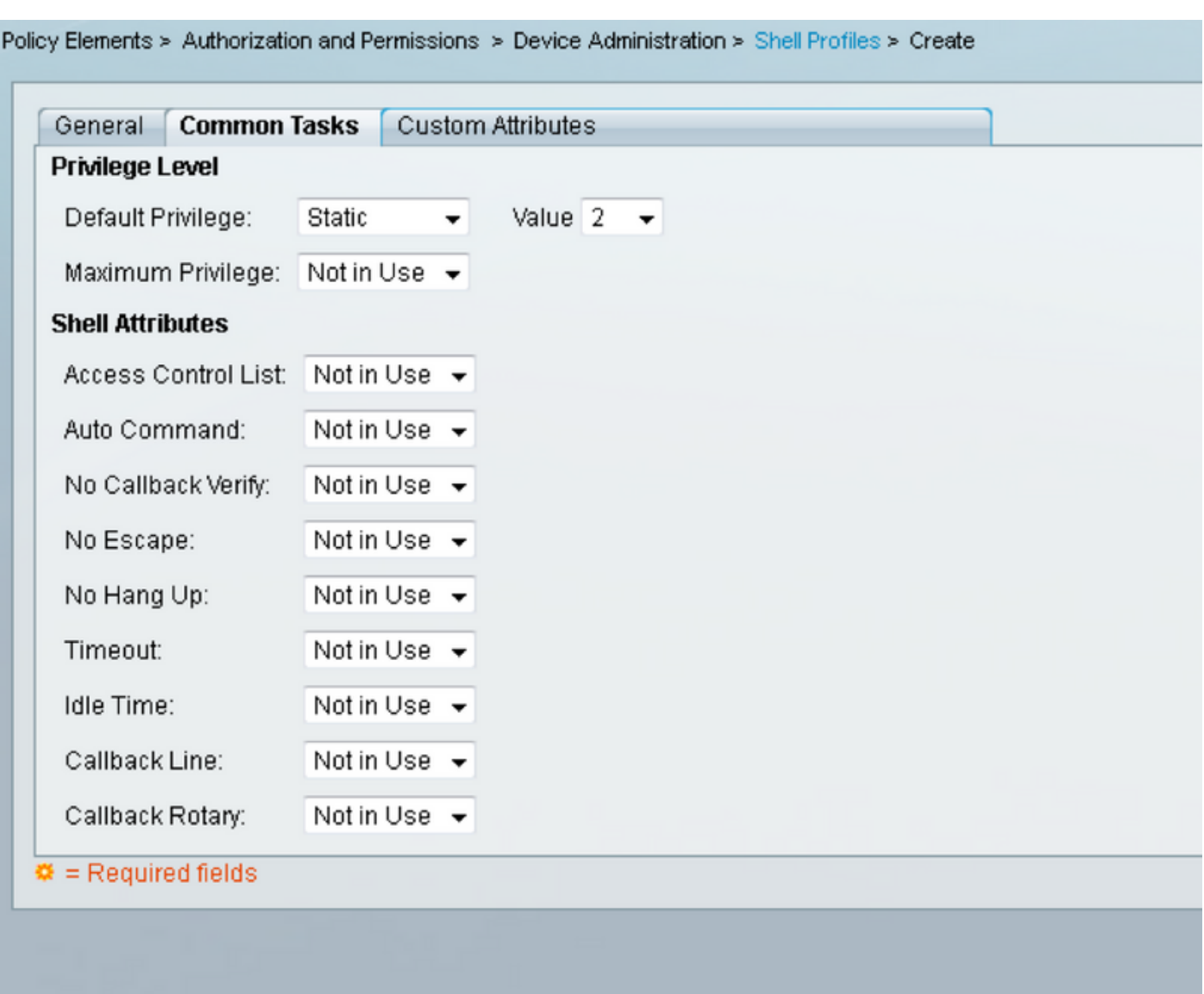

Idletime"0"表示連線永不過時,且將永久。如果使用者指定任何其他時間,則連線將可用那麼多秒  $\bullet$ 

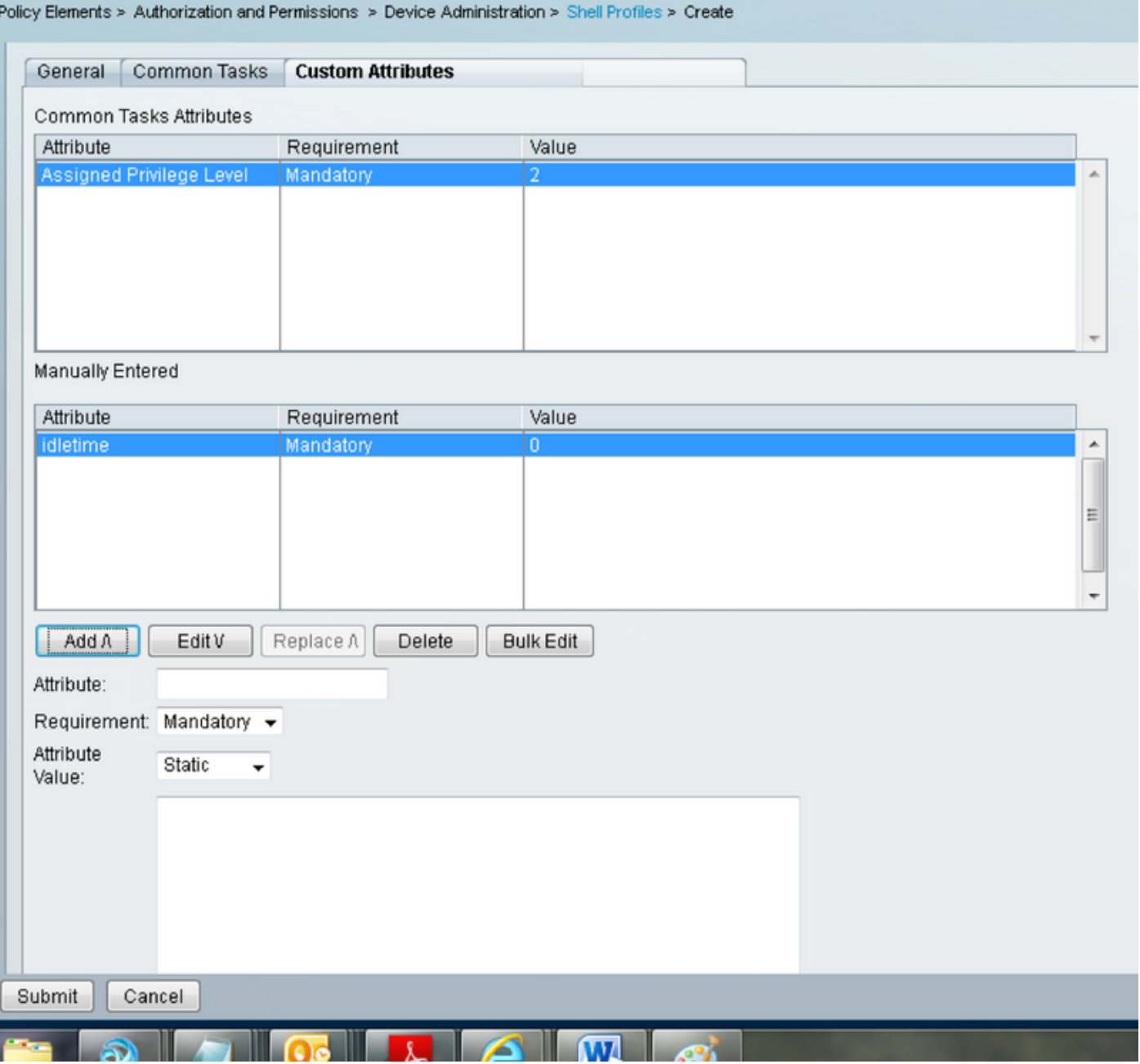

5. 在「訪問策略」面板中建立訪問策略:

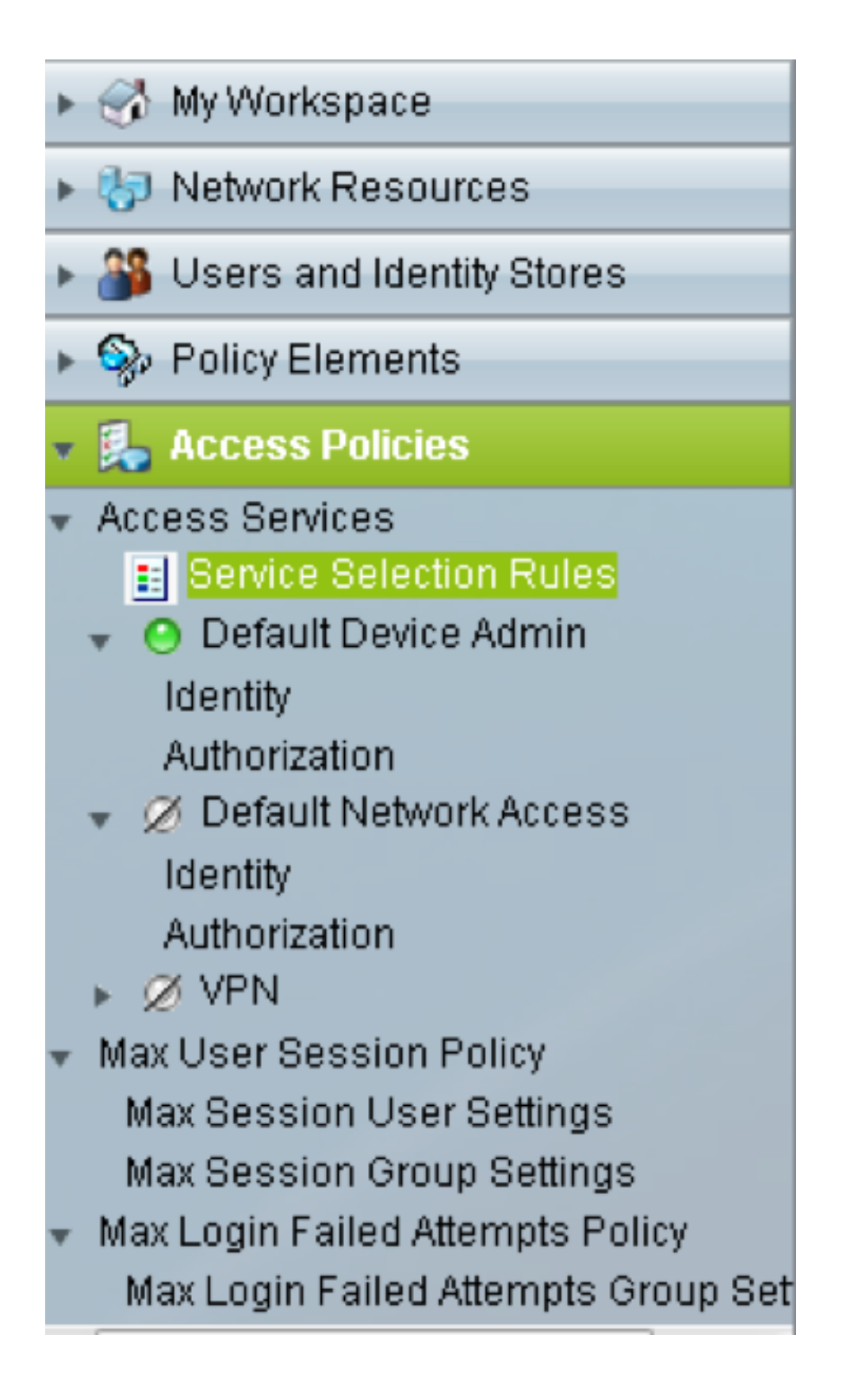

a.按一下Service Selection Rules並建立規則:

- •選擇TACACS作為協定
- 作為所有裝置或與之前建立的裝置相似的裝置
- 服務型別Default Device Admin。

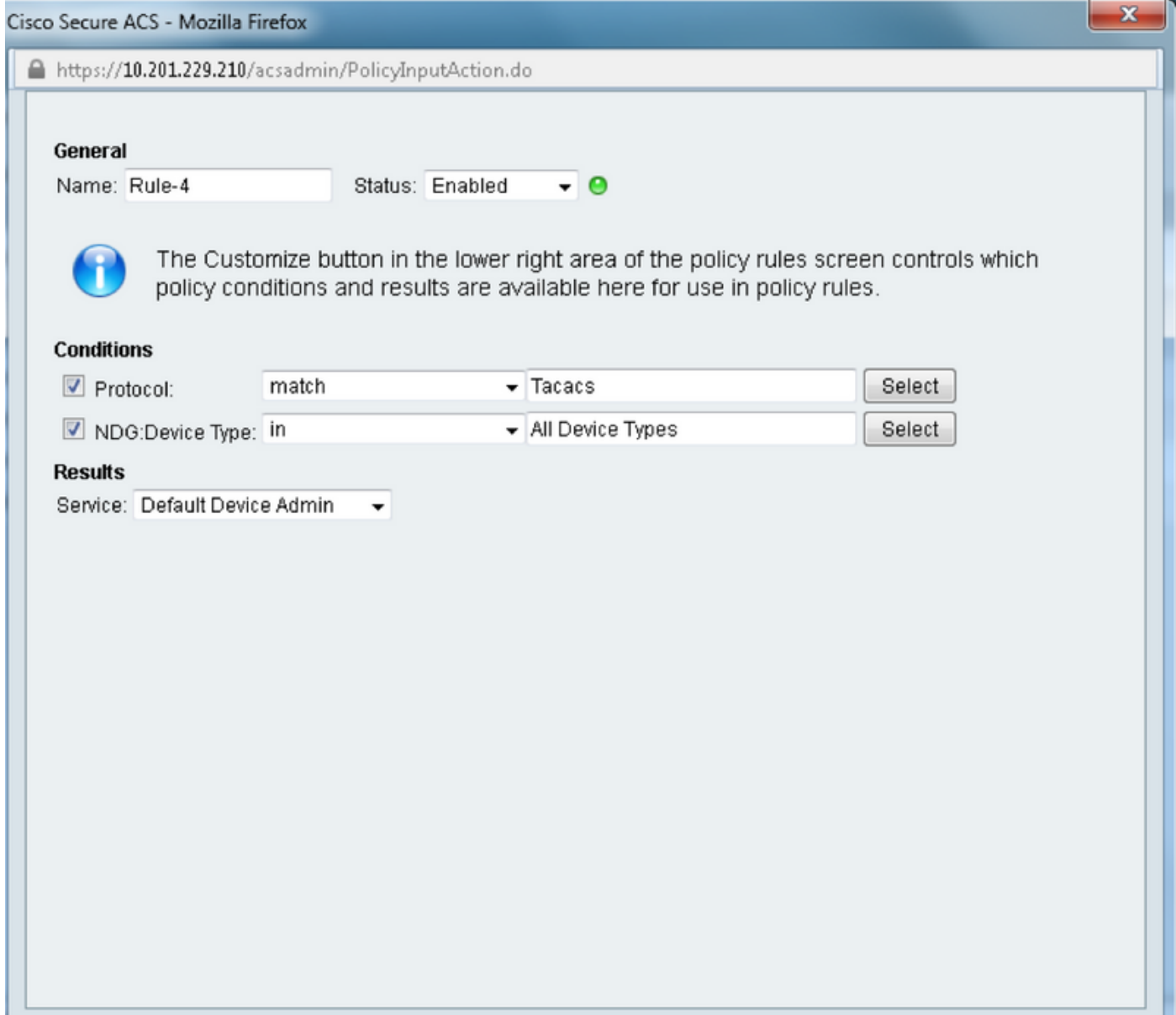

b.在Default Device Admin單選按鈕下選擇Authorization並建立用於進行授權的規則:

- •選擇已建立shell配置檔案
- 選擇特定裝置或裝置型別中的所有裝置

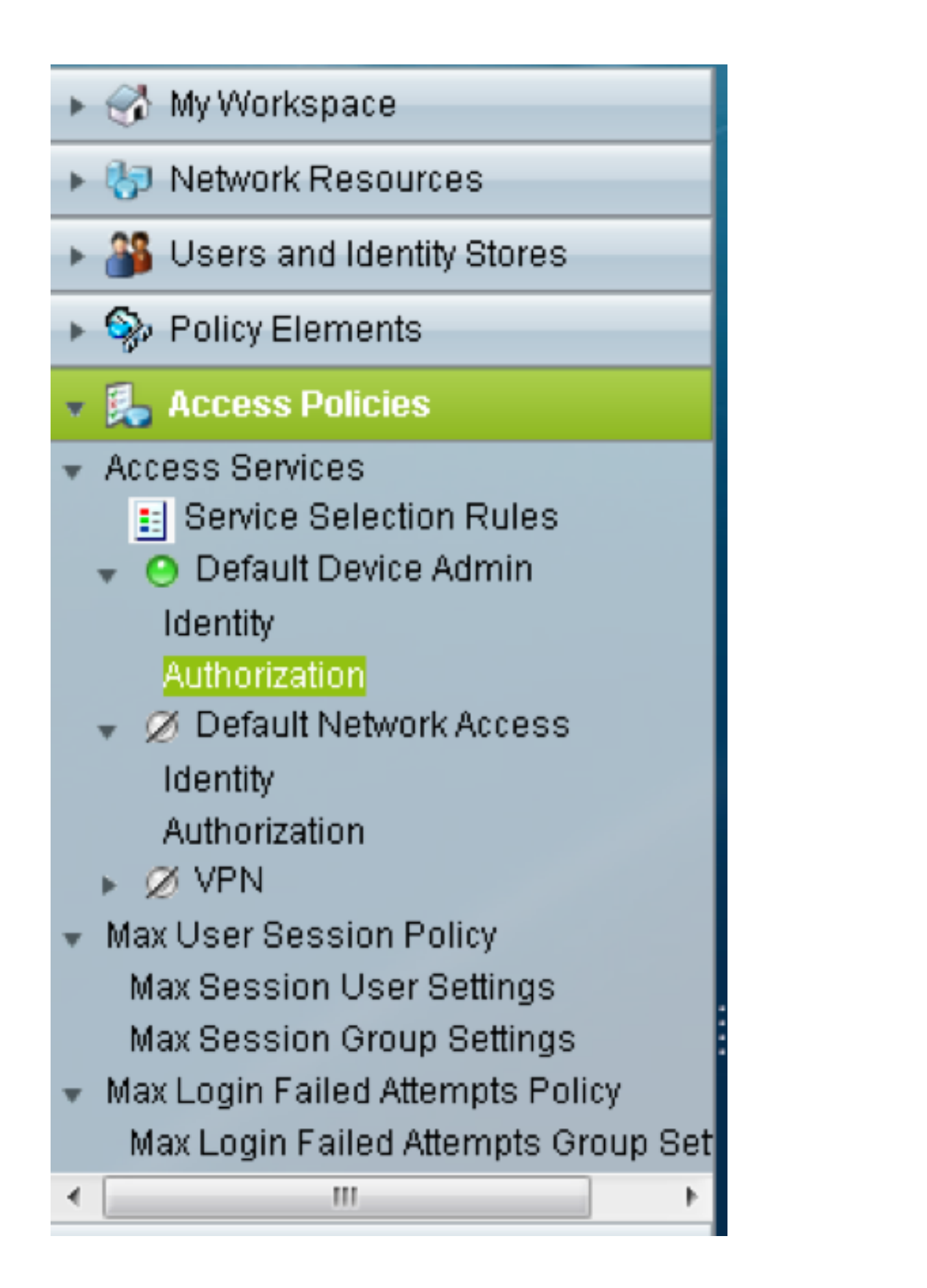

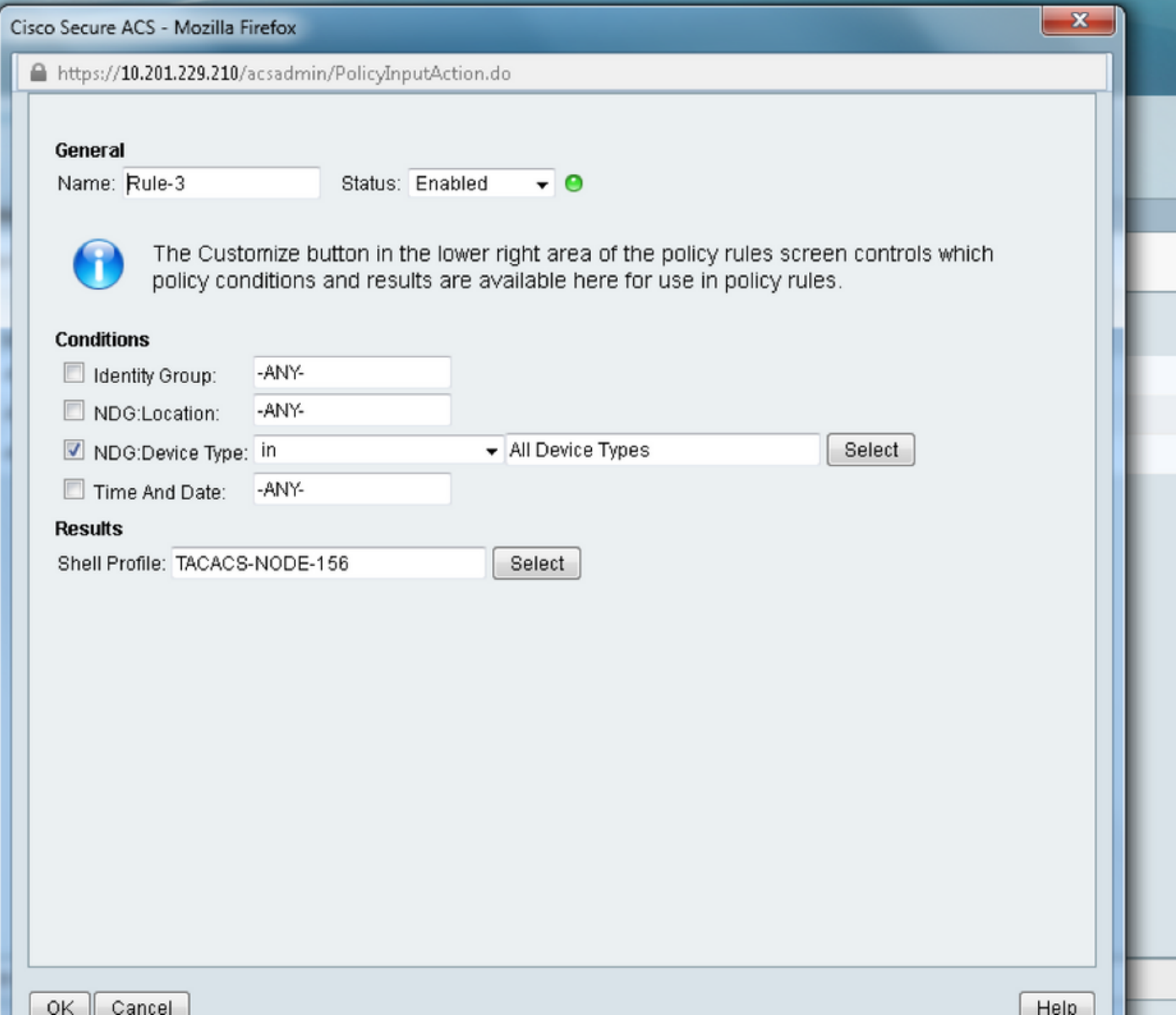

# 驗證

目前沒有適用於此組態的驗證程序。

# 疑難排解

目前尚無適用於此組態的具體疑難排解資訊。